## **Come inserire un insegnamento a scelta dell'Ateneo con la procedura online**

**Prima di iniziare devi tenere presente che l'approvazione NON È IMMEDIATA**, ma è subordinata all'autorizzazione del Coordinatore o di un suo delegato, **nei tempi tecnici necessari e** *verrai informato dell'approvazione mediante e-mail.*

**Se hai necessità di inserire immediatamente alcune attività** che non necessitano di approvazione nel tuo piano di studio (es. il tirocinio per poter avviare la procedura o una attività formativa trasversale che è a numero chiuso), puoi procedere a due compilazioni del piano online:

- 1) **prima compila il piano inserendo tra le "Attività formative a scelta dello studente"** tutte le **attività non subordinate all'approvazione ed alcune attività fittizie** per raggiungere i crediti utili alla corretta chiusura del piano;
- 2) poi compila il piano aggiungendo (o sostituendo) alle attività fittizie gli insegnamenti che vuoi sottoporre all'approvazione.

In questo modo avrai già un'opzione inserita nel caso in cui il piano non venga approvato e puoi procedere all'attivazione del tirocinio o iscriverti agli appelli degli esami scelti.

Ai fini del conseguimento della laurea verrà verificato che tu abbia svolto i CFU minimi a libera scelta (numero minimo di CFU nel range indicato tra parentesi nel gruppo in cui puoi inserirli), indipendentemente dal numero di esami che hai inserito nel piano di studio.

## *Inoltre, ricorda che:*

- **NON È POSSIBILE EFFETTUARE INSERIMENTI PARZIALI**, sia per i Corsi Integrati, indicati con (C.I.), sia per i corsi monodisciplinari composti da più moduli. Va indicata pertanto l'intera attività integrata o monodisciplinare (sia nella compilazione online, sia nella compilazione del modulo).
- Se non trovi insegnamenti nel gruppo di Ateneo significa che appartengono a **CORSI A NUMERO PROGRAMMATO** (quindi devi inviare il modulo di richiesta alla Segreteria Studenti entro la fine del primo periodo).

## **Procedimento**

Nella sezione *Compila il tuo piano di studi* su *Studenti Online*, all'interno del gruppo di scelta *Attività formative a scelta dello studente*, trovi la voce *Attività formative del Dipartimento o di Ateneo che puoi proporre e sottoporre ad approvazion***e**. All'interno di questo sottogruppo dovrai entrare nella sezione degli *Insegnamenti a scelta dell'Ateneo*, che vedi nell'immagine qui

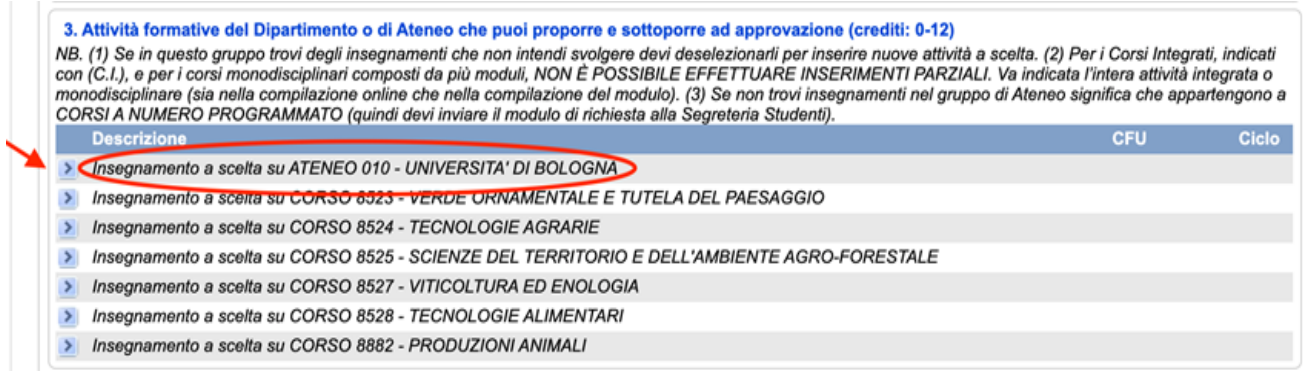

Una volta selezionato *Insegnamenti a scelta dell'Ateneo* inserisci il codice o il nome della materia che hai scelto.

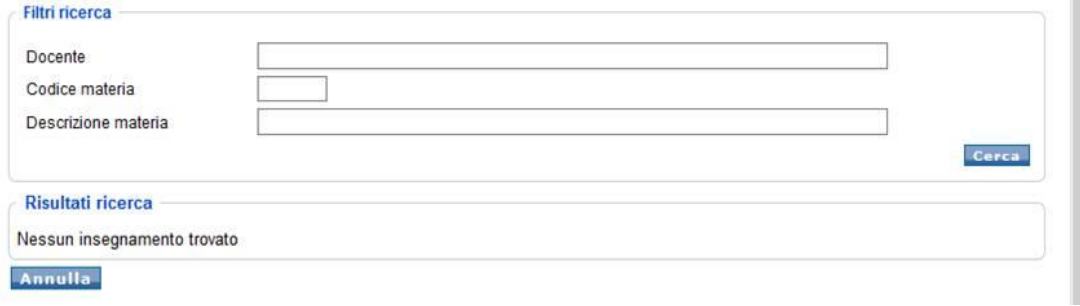

Una volta effettuata la richiesta lo stato della pratica è in "Attesa approvazione", quindi non è consentito l'accesso alla sezione "Piani Web" per eventuali modifiche.

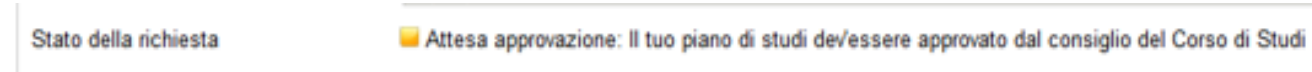

**È possibile annullare la richiesta** dalla home page di Studenti Online, in corrispondenza della "pratica in attesa di approvazione" occorre selezionare il link "Vedi dettaglio" e nella finestra di dettaglio che si apre selezionare il pulsante "ANNULLA" in alto a sinistra.

Dopo l'annullamento sarà possibile ripresentare il piano di studio nella sezione "Piani Web".

## **Se non riesci ad inserire l'attività** è possibile che:

- stai cercando un'attività parziale, che non si può inserire né con la modalità online, né cartacea.

- stai cercando un'attività che appartiene ad un corso a numero programmato. Puoi verificare il tipo di accesso del Corso di studio a cui afferisce l'insegnamento che hai scelto nella pagina home page del Corso di studio o a partire da **[questo link](https://www.unibo.it/it/didattica/corsi-di-studio)**. Se effettivamente appartiene ad un corso a numero programmato devi procedere inviando alla Segreteria Studenti un modulo di richiesta esclusivamente nel primo periodo di presentazione dei piani di studio.